# Webseitenerstellung mit Hubzilla

Eine Webseite zu erstellen ist unter Hubzilla sehr einfach. Voraussetzung für  $\frac{1}{2}$  angezeigt und eine Schaltfläche "Create" die Erstellung und Anzeige von Webseiten i unterstützt die Erstellung neuer ist lediglich die Installation des Addons. i Webseiten. Bei der Erstellung einer neuen Mit dem Aufruf des Addon wird eine Liste Webseite wird der bereits existierenden Webseiten Inhaltstyp gefragt. Zur Auswahl stehen • BBcode • HTML • Markdown • Text • Comanche Layout Der einfachste Inhaltstype ist Text. Jeglicher eingegebene Text wir ohne weitere Gestaltungsmöglichkeiten angezeigt. Sehr viel mehr Komfort in der Gestaltung wird bei **BBcode** und Markdown geboten. BBcode hat im Editor auch Steuerelemente, die sich interaktiv Gestaltungsmöglichkeiten durch Anwendung bestimmter Codes bieten. Beispielsweise ist Text in Kursivschrift bei BBcode mit [i]kursiv[/i] und bei Markdown mit \*kursiv\* zu erzielen. Intern wird bei beiden der passende Html Code erzeugt, der in vielen Anwendungsfällen aufwändiger zu formulieren wäre. Einfach ist dabei noch <em>kursiv</em>. Das kann mit dem Inhaltstyp HTML vereinbart werden. Zwar bietet Html zweifellos die mächtigeren Möglichkeiten der Gestaltung, ist aber zugleich die kompliziertere und unübersichtlichere Eingabemöglichkeit von Texten und aus diesem Grund oft weniger zu empfehlen.

nutzen lassen, um Fettschrift oder kursive Anzeigen zu erzielen. Beide, sowohl **BBcode** und **Markdown**, sind Auszeichnungssprachen, die mächtige **BBcode** und **Markdown** werden zu Html übersetzt und führen in den meisten Fällen zu guten Darstellungen.

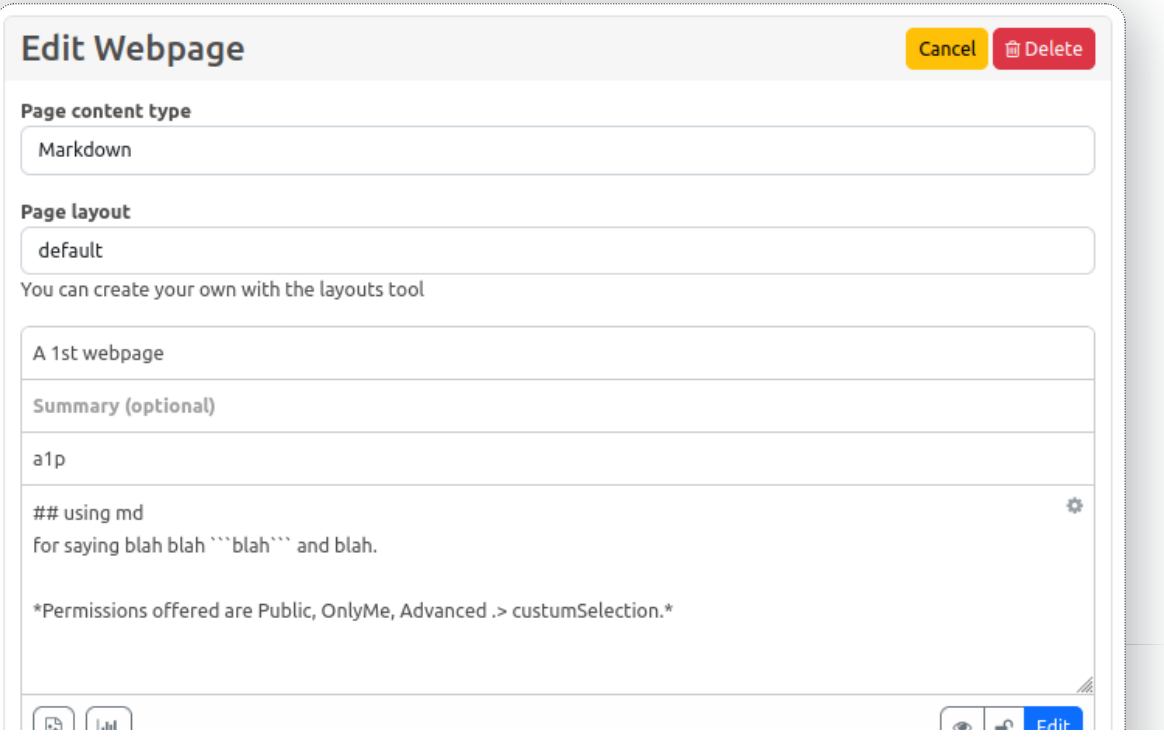

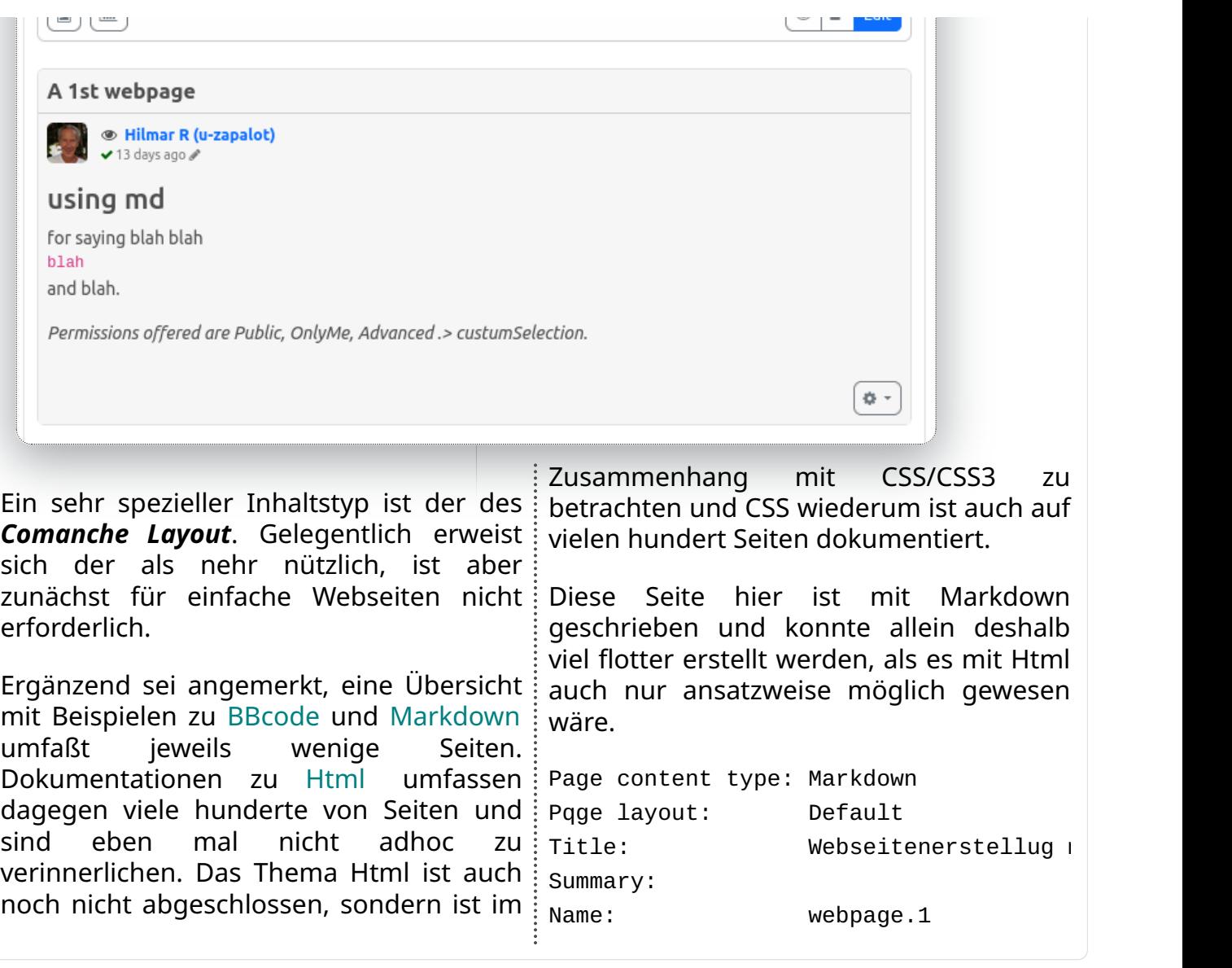

# Webseiten Komponenten in Hubzilla

Mit Aufruf der Webseiten App wird das Steuerungspanel für Webseiten eröffnet und angezeigt:

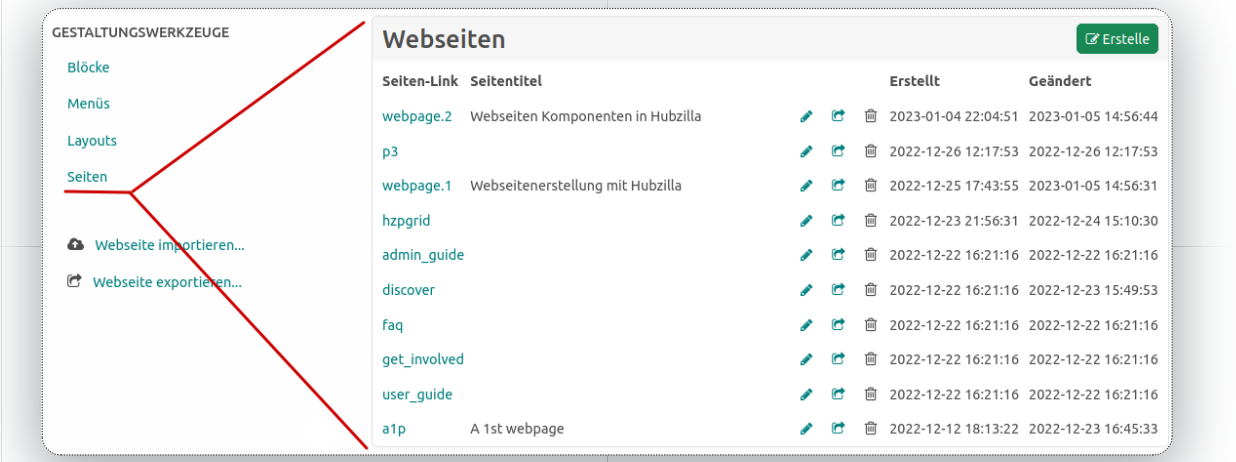

Im linken Seitenpanel sind Navigationseinträge zu den Komponenten der Webseiten angeboten:

### • Blocks (Blöcke)

Obwohl Blöcke Teile der Webseiten enthalten, sind sie nicht in den Pages (Seiten) unmittelbar ange-siedelt, sondern können (nur) in Layouts (Gestaltungen) angesprochen werden. Blöcke können nur in Layouts verwendet werden.

#### • Menus

Hier lassen sich Navigations-menus definieren, die ähnlich den Blöcken in Layouts ange-ordnet werden können. | Menüs werden im Layouts platziert.

### • Layouts (Gestaltungen)

hier wird die grundlegende Gestaltung der Seite beschrieben: Beispiels-weise die Regelung, dass die Navigations-menus im linken Seitenbereich platziert werden sollen (so wie im Bild oben bei den Gestaltungswerkzeugen).

| Ein Layout wird einer oder mehreren Seiten zugeordnet, und zwar beim

# Navigationsmenü

Diese Seite ist die zweite mit Beispielen. Um die Navigation zwischen den beiden (und weitere) Seiten zu erleichtern, ist ein Navigationsmenu hilfreich. Die Arbeitsschritte sind nun:

Gestaltungswerkzeug der Seiten.

### • Pages (Seiten)

Die eigentlichen Webseiten sind hier aufgelistet. Eine einfache Webseite, die keine beson-deren Anforderungen an Gestaltungen hat, wie beispiels-weise die erste Webseite, benötigt keine Blöcke, keine Menüs und kein spezielles Layout. Aber wenn ein Layout gewünscht ist, ist es hier der Seite zuzuordnen.

| Die Verknüpfung zwischen einer Seite und einem Layout ist bei der Seite herzustellen.

Zwei weitere Menüeinträge befinden sich im unteren Teil der Gestaltungswerkzeuge:

- Import website ...
- Export websize ...

.

Mittels einer Zip-Datei können die Komponenten der Webseiten exportiert und (auch woanders) importiert werden.

- 1. Ein Menü erstellen
- 2. Das Menü um Menüeinträge ergänzen
- 3. Das Menü im Layout zuordnen

Bei den Menüeinträgen handelt es sich i Uberschrift Navi Beispiele als Titel erhalten. um Navigationslinks, die jeweils auf eine Das Menü benötigt im Schritt 1 noch bestimmte Seite verweisen. Die bisherigen zwei Seiten sind benannt als webpage.1 | webpagemenu und webpage.2. Das Menü soll die

eindeutigen Namen, z.B.

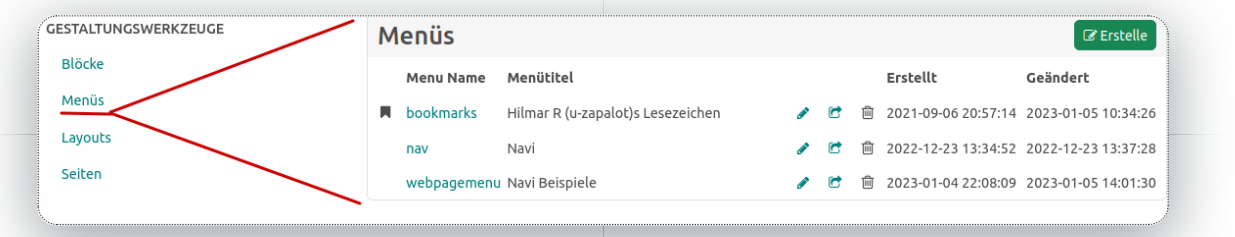

### Schritt 1 beschreibt das Menü::

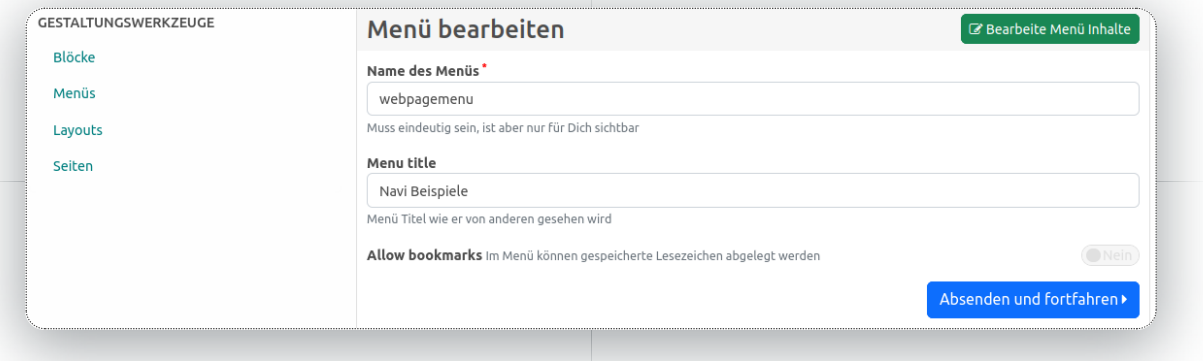

### Schritt 2 umfaßt die Menüeinträge:

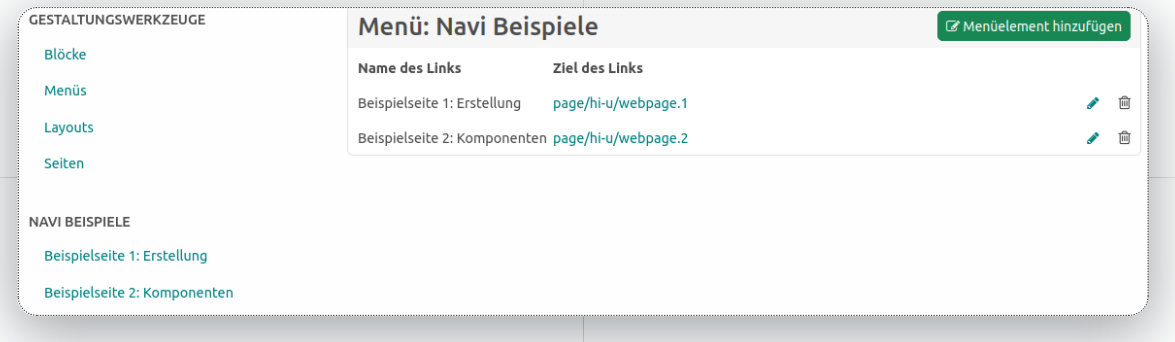

## Die Details des zweiten Menüeintrages im Menü:

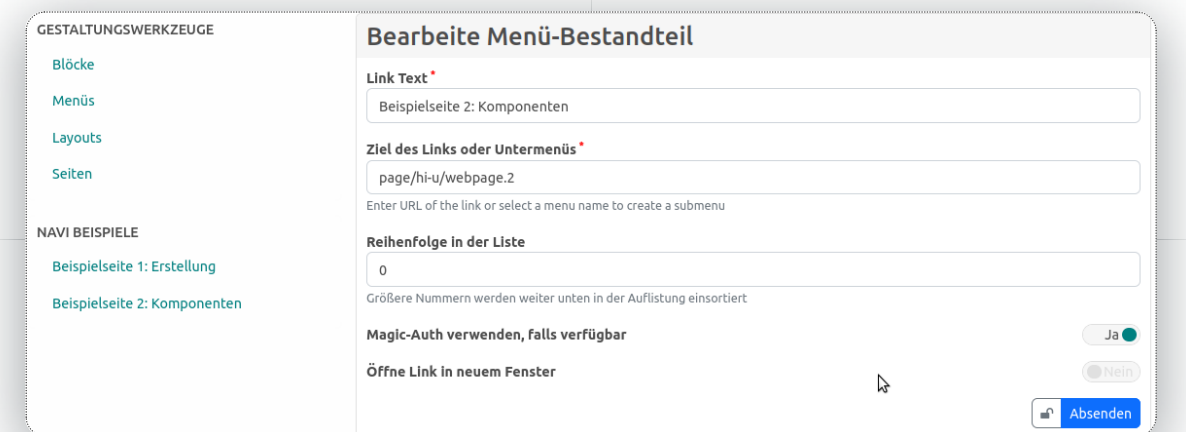

Der Link-Text ist die verbale Beschreibung i sichtbar ist. Das Ziel der Nativation, die der Menüzeile, so wie sie schon links zweite Webseite, ist so wie im Beispiel

dargestellt anzugeben: nicht. Die Einstellung ist nicht die, wer page/kanal/name.der.webseite Eine nicht Zugriff auf die Seite hat (die wird in der unwichtige Eigenschaft Magic verwenden falls verfügbar ist idealerweise meistens eingeschaltet. Diese Eigenschaft Seitenbesuchers in der URL. Ist die bewirkt, dass ergänzend zum Navigationsziel in Form einer URL die Identität des Seitenbesuchers ergänzt $\,$ : der Seitenbesucher wird als Anonym wird. Dadurch ist es möglich, für die Seite zu regeln, ob der Zugriff gestattet ist oder  $\vdots$ 

Auth : Eigenschaft der Seite festgelegt), sondern die Ergänzung der Identität des Eigenschaft nicht eingeschaltet, kann keine Identitätsprüfung stattfinden und behandelt, was zur Konsequenz hat, das der Zugriff dann oft verweigert wird.

## Menüzuordnung im Layout

Das Layout Gestaltungswerkzeug zeigt eine Übersicht der vorhandenen Layouts, die bearbeitet oder neu hinzugefügt werden können:

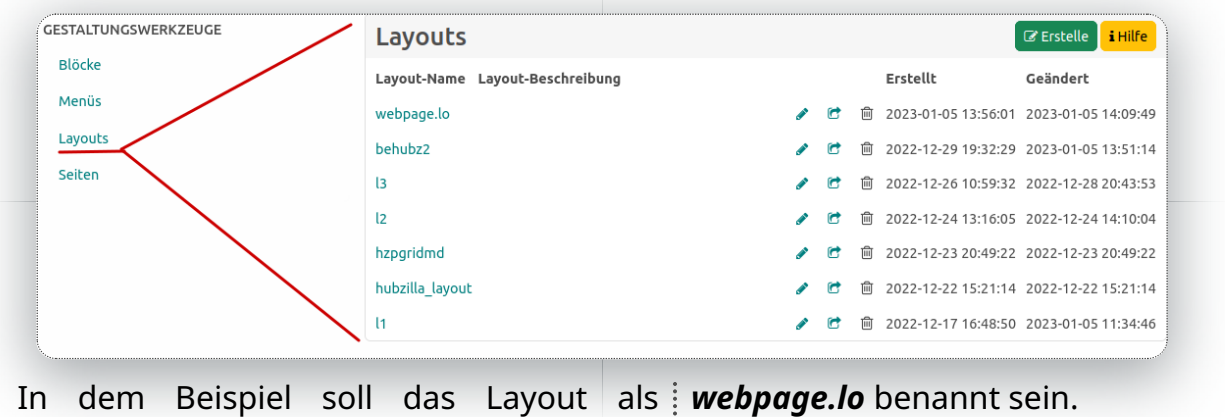

## Schritt 3 Layout Beschreibung

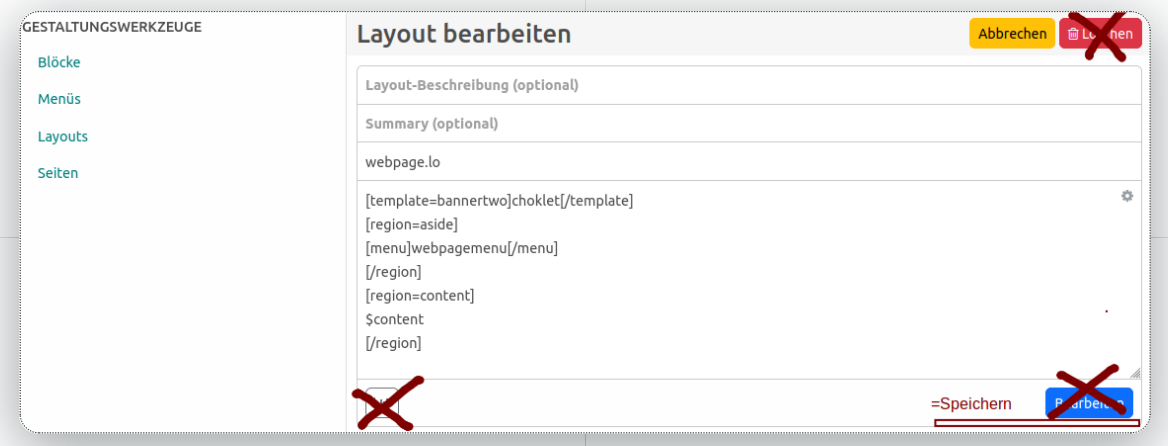

Ich habe mir mal erlaubt, in der Abbildung Die Struktur jeder Anzeige mit Hubzilla ist rumzupinseln: Die Schltfläche sollte nicht idurch ein mehr oder weniger komplexes mit Bearbeiten, sondern mit Speichern beschriftet sein. Die Schaltfläche Löschen ist an der Stelle unsinnig, weil sie das Layout (vielleicht versehentlich) löschen läßt. Aber nun zum Inhalt des Layouts, das mit der Comanche Page Language (PDL) formuliert und festgelegt i simpel als Content (Inhalt) bezeichnet, wird.

Gerüst an HTML Anweisungen geregelt. In diesem Gerüst sind oft sogenannte Regionen (Regions) zu finden, die, wie der Name schon andeutet, bestimmte Bereiche (oder Flächen) der Anzeige Description : markieren. Fast immer ist der Hauptteil, anzutreffen und der wird meistens im mittleren Bereich des Bildschirms

dargestellt. Manchmal nur manchmal auf beiden Seiten sichtbar ist die Region, die mit *aside* benannt ist. In Formalismus der Template Anweisungen. der Layout Beschreibung sind die beiden  $\vdots$  Die PDL Anweisungen (gem.1) sind formell Regionen mit [region=...]...[/region] mit [...] verwendet, wogegen die abgegrenzt. Das weiter oben mühsam erarbeitete Menü ordnen wir im aside Bereich ein und die Seite wird über eine Variable namens \$content repräsentiert und im mittigen Hauptteil platziert. links,  $\frac{1}{2}$  und

Das sieht nicht so kompliziert aus und ist es vermutlich für viele auch nicht, wenn erst eine gewisse Gewöhnung an diese Logik akzeptiert wird, Eigentlich könne das Beispiel hier beendet sein, aber da ist ja noch die merkwürdige template Anweisung. die besagt, dass nicht das Standard Template (namens *default*) verwendet werden soll, sondern eines mit dem Namen chocklet, und das soll darüber hinaus mit der Stylistik bannertwo wirken. Hier wird es noch einmal richtig toll kompliziert.

Zunächst der Hinweis, ein Template ist allgemein eine Vorlage und hier eine Design-Vorlage. Templates in Hubzilla bestehen aus HTML, CSS und Comanche Anweisungen. Der Begriff Comanche ist weiter oben schon einmal erwähnt worden (das Layout hier wird ja mit Comanche Anweisungen zur Seitenbeschreibung (PDL) beschrieben).  $\ddot{\cdot}$ Das komplizierte (und immens mächtige)  $\vdots$  Hauptteil *content* mehr Raum haben als an Comanche ist nun, das sich Comanche in zwei Teile gliedert, und zwar

1. der PDL (das ist das, was wir hier tun) eine zweispaltige Aufteilung bietet.

2. dem exponentiell mächtigeren Comanche Templete Anweisungen (gem.2) formell mit  $\{ \{ \ldots \} \}$  festgelegt sind.

In den Layout Beschreibungen der Webseiten läßt sich nur der PDL Teil von Comanche anwenden. Die Comanche Template Anweisung - mit einem simplen {{\$content}} im Hubzilla Code sicherlich irgendwo zu finden - tritt hier nur noch statisch und indirekt durch die Markierung \$content in der PDL in Erscheinung. Lange Rede, kurzer Sinn: wenn es gelänge, Comanche PDL mit Comanche Template Language (ich bringe hier mal das Kürzel CTL ins Spiel) für die Webpages auch gefahrlos für den Benutzer zugänglich zu haben, die Hubzilla Webpages App wäre vermutlich eines der mächtigsten CMS Systeme der Welt.

Die Template Anweisung von weiter oben ist noch nicht ausreichend erklärt. Tatsächlich wird dadurch eine CSS Datei ...chocklet bannertwo.css... im HTML Strom der Anzeige festgelegt, die bewirkt, das ein mehr geschmeidiges zweiteiliges Spaltengerüst erzeugt, wo der Menübereich in aside und der mittige beim ähnlich konstruierten Default Template, das bei den Webseiten auch

# Zusammenhänge zusammen gebracht:

Der Inhalt einer Webseite Formalismus der Wahl (BBcode, Markdown, Html) in einer editiert und gespeichert. Zur Webseite gehört ein Layout; da kann der Standardwert *default* zugeordnet werden oder ein eigenes Layout, das mit dem PDL Formalismus zu beschreiben ist und die Aufteilung der Regionen einer Webseite berücksichtigt (Beispiel Menu in aside und Content als \$content in content). Menüs

wird im  $\frac{1}{2}$  sind Navigations-Links zu den Webseiten unterstützen eine leichtere Webseite : Navigation zwischen den Webseiten.

> Im Layout kann ein Template deklariert werden, wie das im Beispiel genannte chocklet, das unterschiedliche Stylistiken unterstützt. Im Beispiel wurde bannertwo zugeordnet.

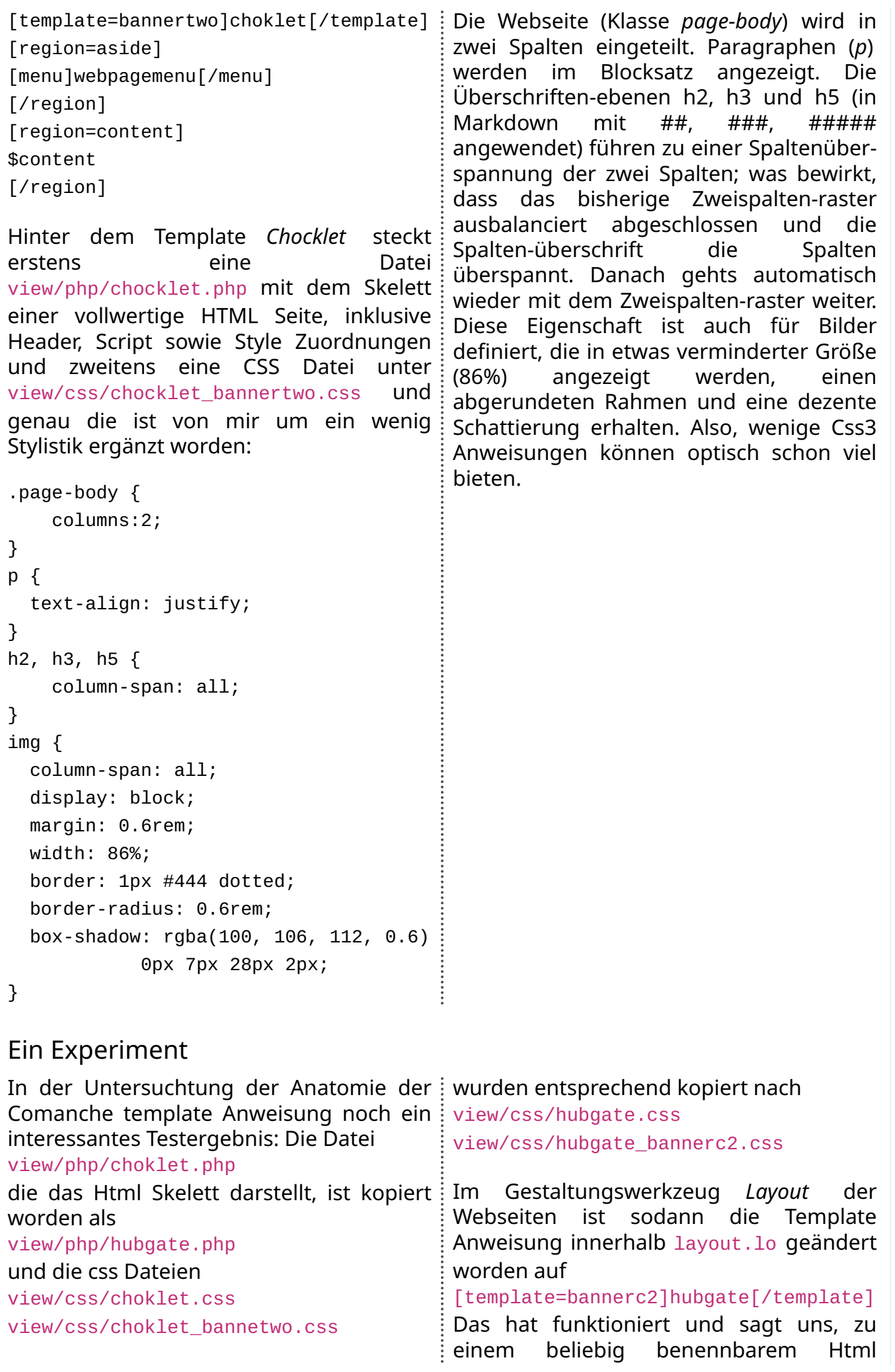

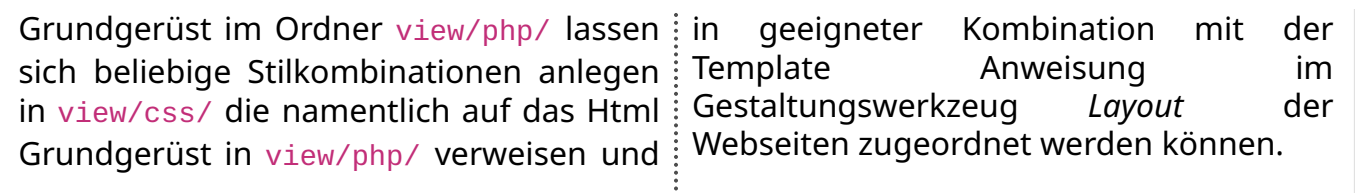